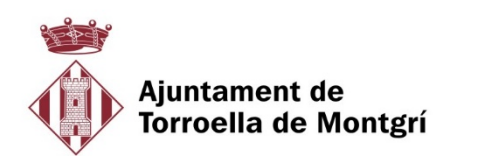

## **Com demanar i instal·lar un certificat digital IdCAT**

Per obtenir un certificat digital IdCAT cal:

- 1. Sol·licitar el certificat digital
- 2. Descarregar el certificat en un ordinador o portàtil
- 3. Instal·lar el certificat a l'ordinador, tableta o mòbil

## **1 ► SOL·LICITAR EL CERTIFICAT DIGITAL**

#### [Vídeo](https://www.youtube.com/watch?v=4EUKlcZKVz8)

Pots emplenar totes les teves dades en un [formulari](https://www.idcat.cat/ca/solicitar) online i posteriorment validar-ho a una oficina de registre o bé anar directament a l'oficina de registre i et donaran d'alta.

L'OIAC de l'Ajuntament de Torroella de Montgrí és oficina de registre per certificats idCATs. Aquest tràmit és presencial i, per tant, caldrà que sol·licitis cita prèvia a <https://citaprevia.gestorn.com/torroella-estartit/#nbb> i et personis a les oficines de l'OIAC el dia i hora acordat amb el teu document d'identitat en vigor (DNI, NIE o Passaport)

## **2 ► DESCARREGAR EL CERTIFICAT DIGITAL**

### [Vídeo](https://www.youtube.com/watch?v=hFiRZqseLh0)

Un cop disposis del certificat emès per l'Ajuntament cal que el descarreguis en un ordinador o portàtil. Pots fer-ho amb qualsevol navegador. Caldrà accedir a: **www.idcat.cat/descarrega**

En la part inferior de la pàgina heu d'emplenar els quatre rectangles i polsar CERCAR:

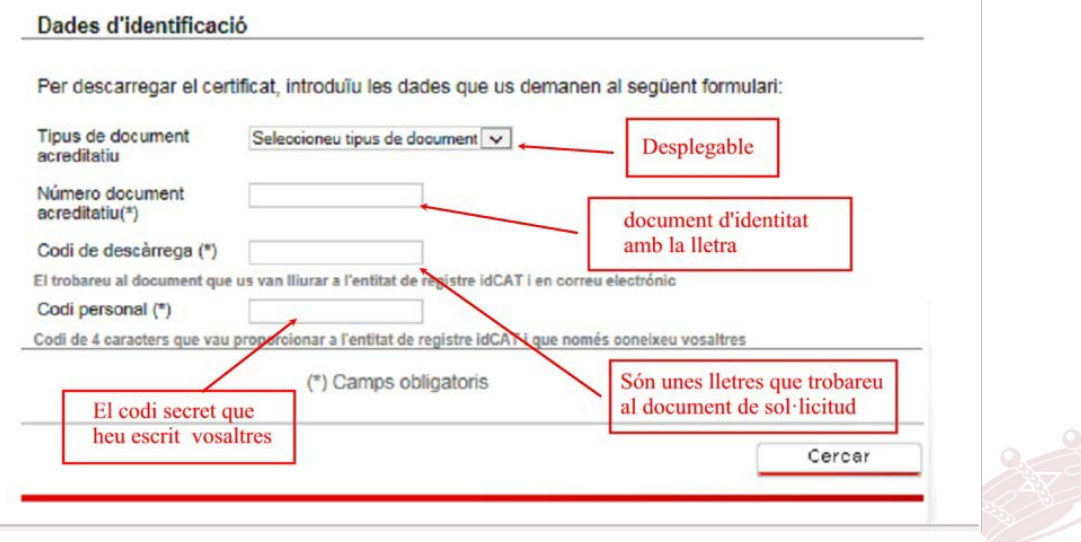

Plaça de la Vila, 1 · 17257 Torroella de Montgrí (Girona) Tel. 972 75 81 12 · Fax 972 76 02 36 info@torroella-estartit.cat - www.torroella-estartit.cat

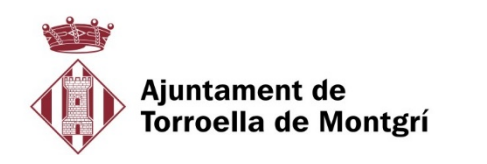

Tot seguit, us sortirà una pàgina de validació de les dades i heu de polsar el botó DESCARREGAR

Un cop validat sortirà un missatge per escollir on es vol guardar el fitxer del certificat. Pots guardar-lo a l'escriptori o al lloc on vulguis conservar-lo com a còpia de seguretat. Si no ho visualitzeu pot ser que s'hagi guardat el fitxer directament al directori de descàrregues que teniu per defecte al vostre ordinador. Aquest fitxer només es pot descarregar una vegada.

El fitxer tindrà el nom: **idCatCert.p12**

## **3 ► INSTAL·LAR EL CERTIFICAT DIGITAL A UN NAVEGADOR**

Podeu instal·lar el certificat a tants dispositius com vulgueu (ordinadors, tabletes, mòbils...) però recordeu la importància de protegir la vostra signatura davant tercers.

Si l'instal·leu pel navegadors  $\bigodot$   $\bigodot$  el certificat serà compartit pels tres.

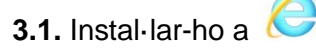

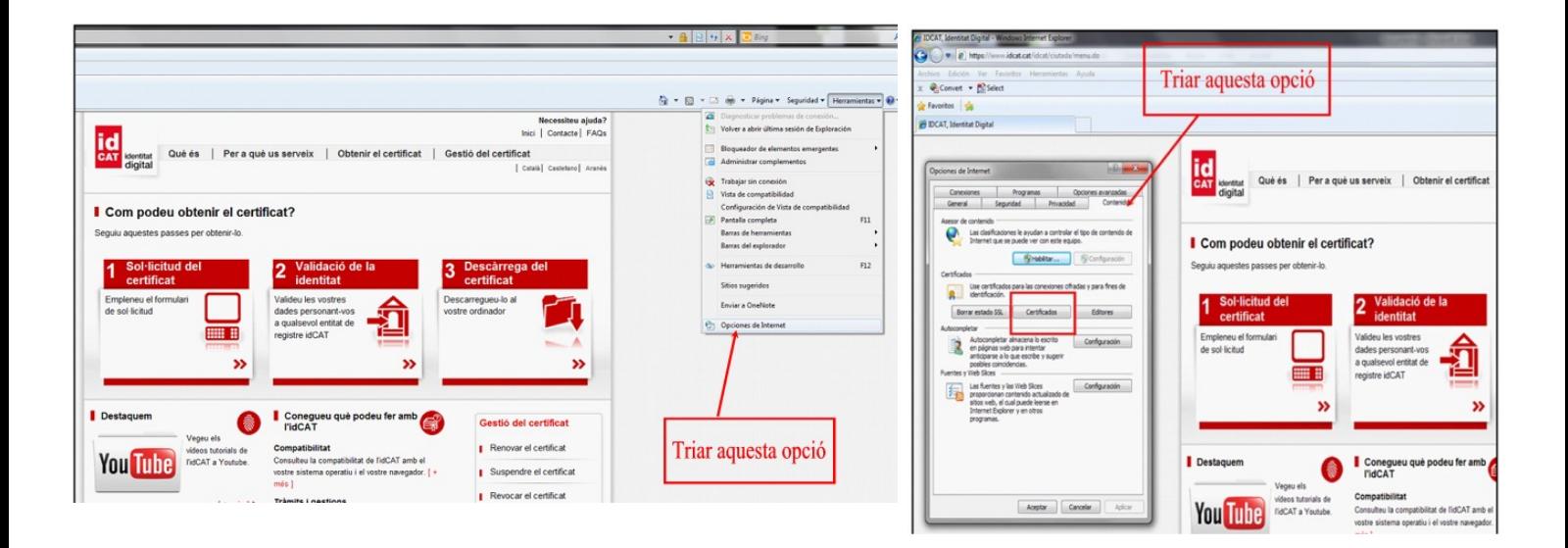

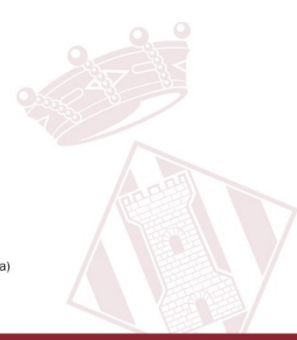

Plaça de la Vila, 1 · 17257 Torroella de Montgrí (Girona) Tel. 972 75 81 12 - Fax 972 76 02 36 info@torroella-estartit.cat - www.torroella-estartit.cat

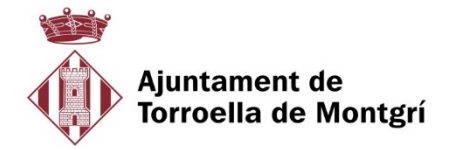

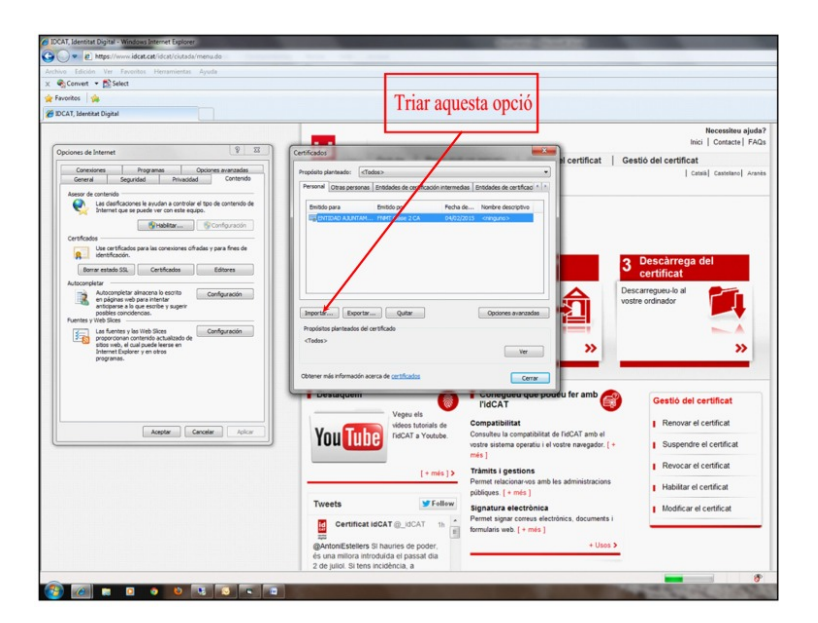

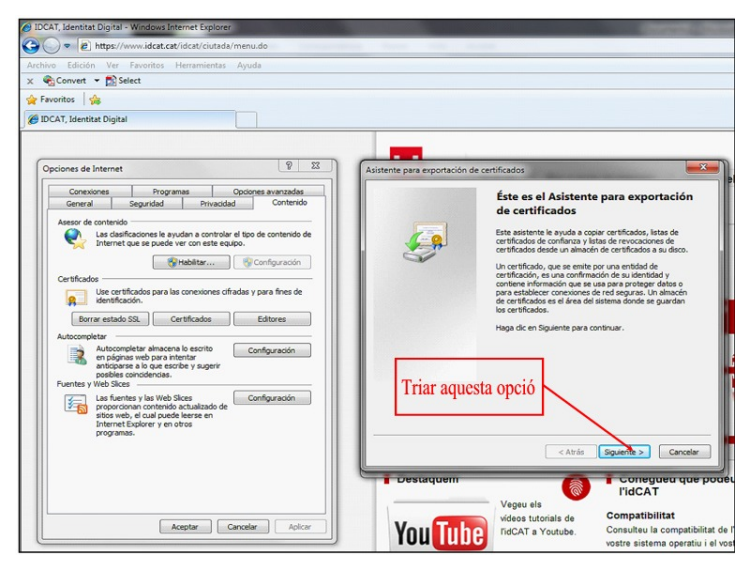

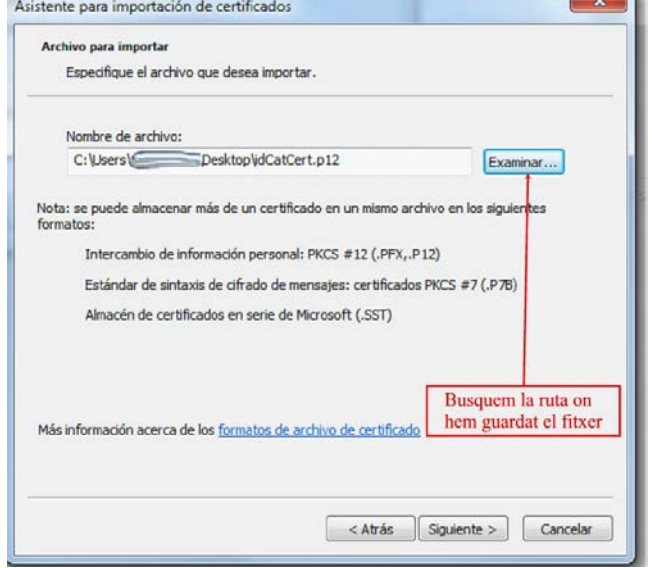

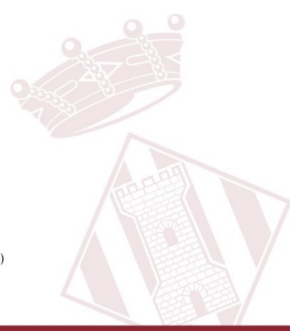

Plaça de la Vila, 1 - 17257 Torroella de Montgrí (Girona) Tel. 972 75 81 12 - Fax 972 76 02 36<br>Info@torroella-estartit.cat - www.torroella-estartit.cat

Pàgina 3 de 12

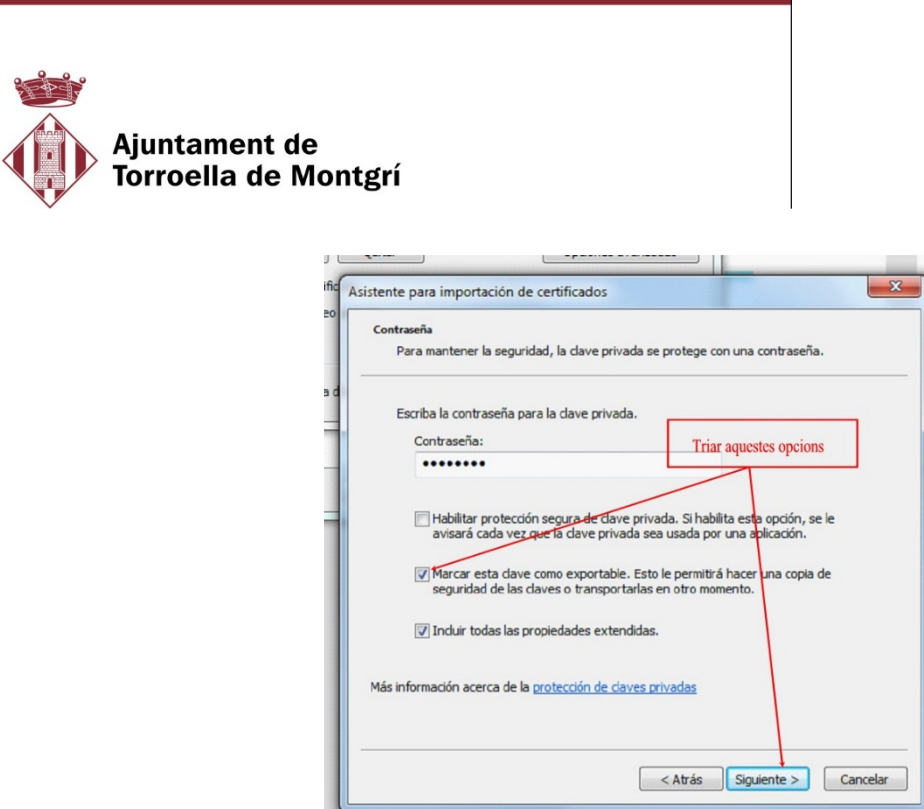

La paraula de pas és el codi de descàrrega (unes lletres minúscules) que hi ha al full de sol·licitud que heu signat a l'Ajuntament. Marcarem l'opció CLAU EXPORTABLE (segona casella) perquè el certificat sigui exportable un altre dia si ho necessiteu.

Elegim on volem guarda el certificat. Per defecte el posarem dins el magatzem de certificats personals.

Si volem comprovar si el certificat ha quedat instal·lat o els certificats que tenim, accedirem a:

Tel. 972 75 81 12 - Fax 972 76 02 36 info@torroella-estartit.cat - www.torroella-estartit.cat

Eines> Opcions d'internet > Contingut > Certificats > Personal

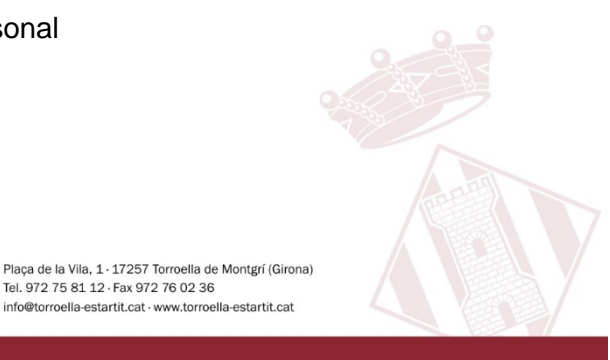

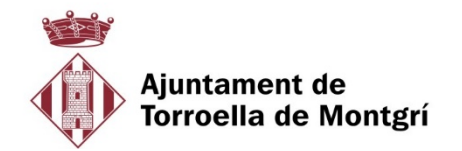

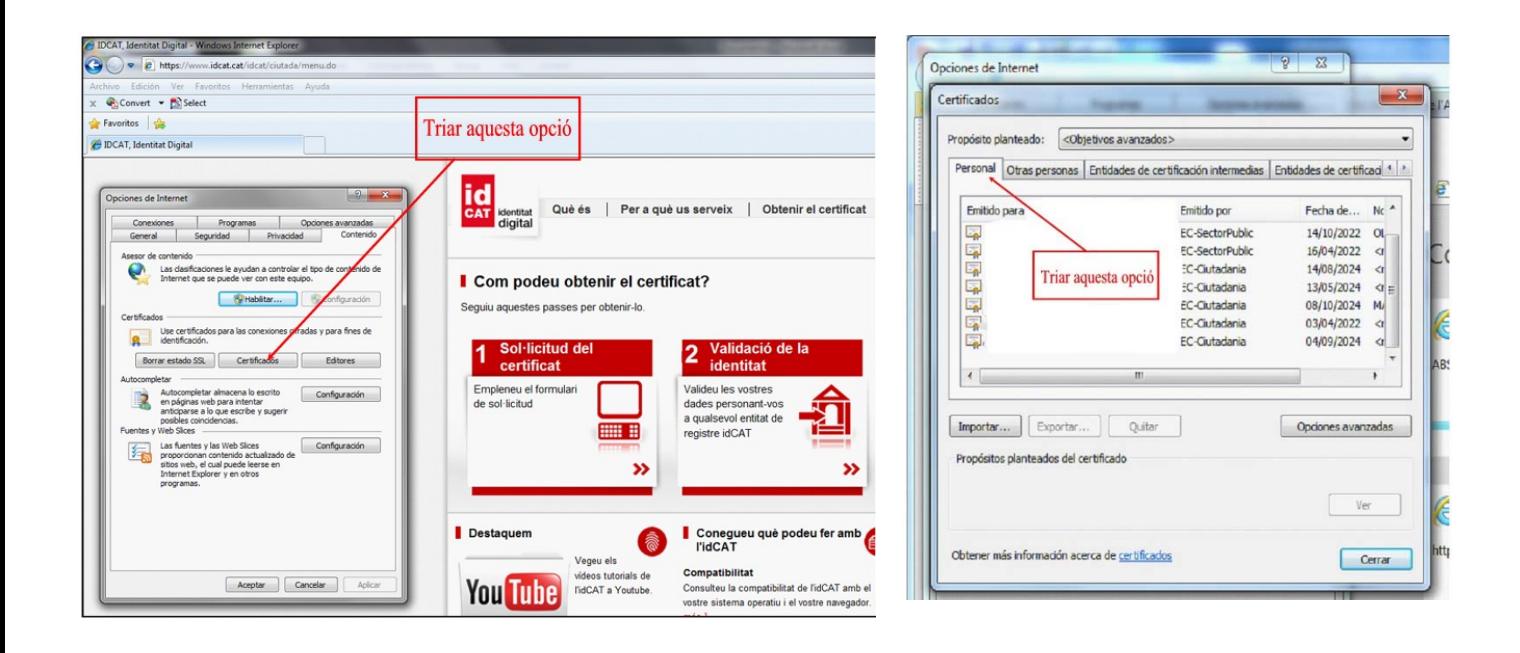

O 3.2 Instal·lar amb

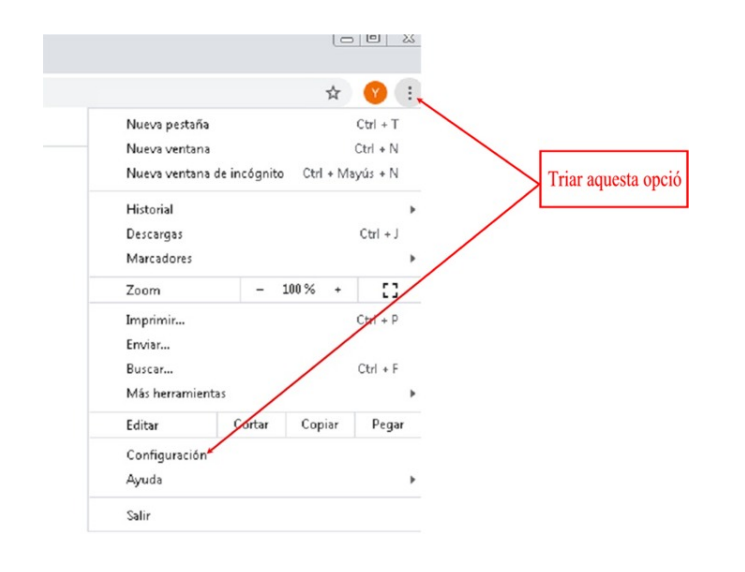

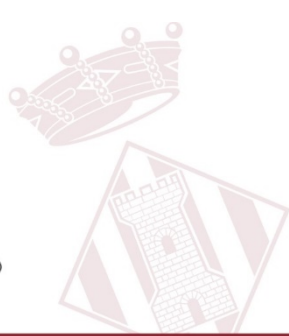

Plaça de la Vila, 1 - 17257 Torroella de Montgrí (Girona) Tel. 972 75 81 12 - Fax 972 76 02 36 info@torroella-estartit.cat - www.torroella-estartit.cat

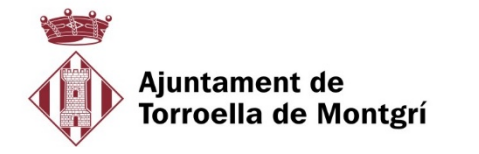

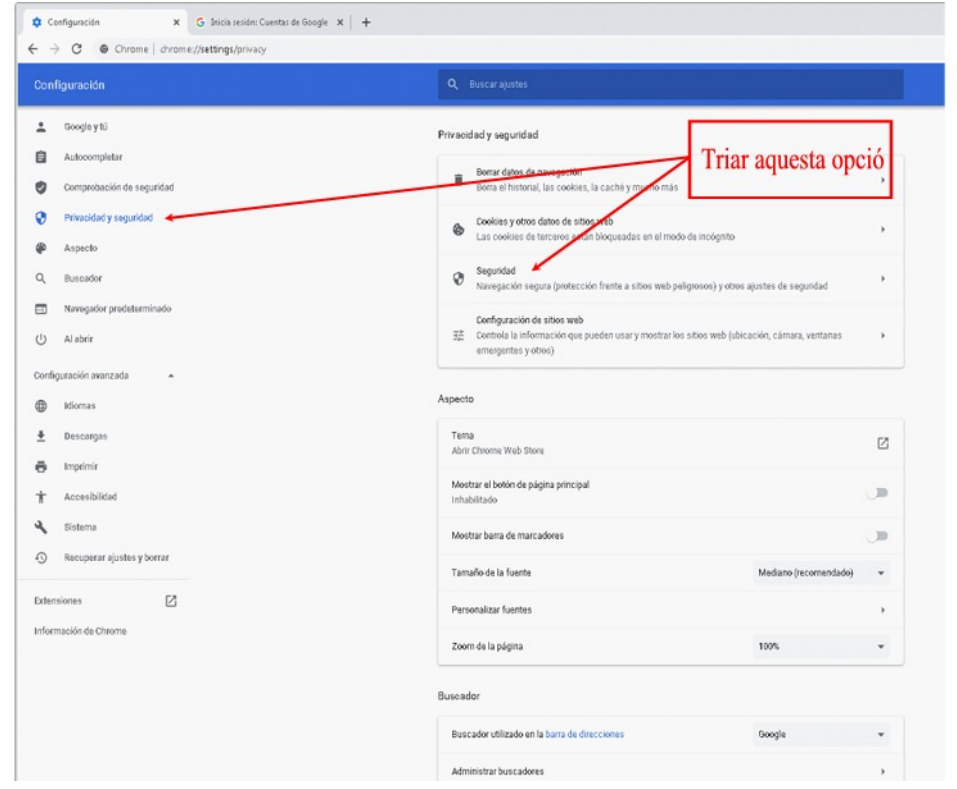

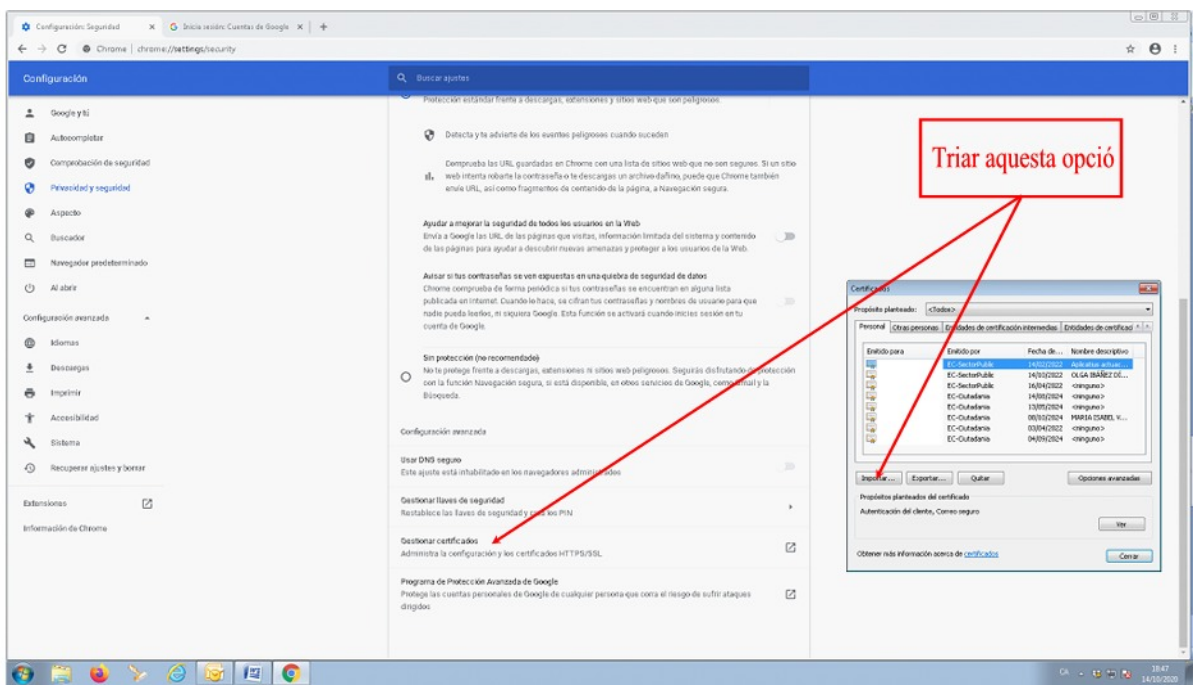

Ara seguiríem la mateixa metodologia des de la pàgina 3 IMPORTAR.

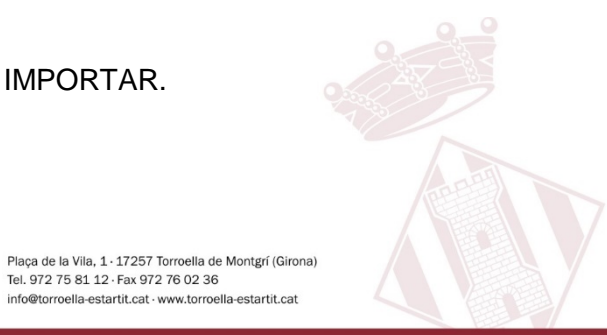

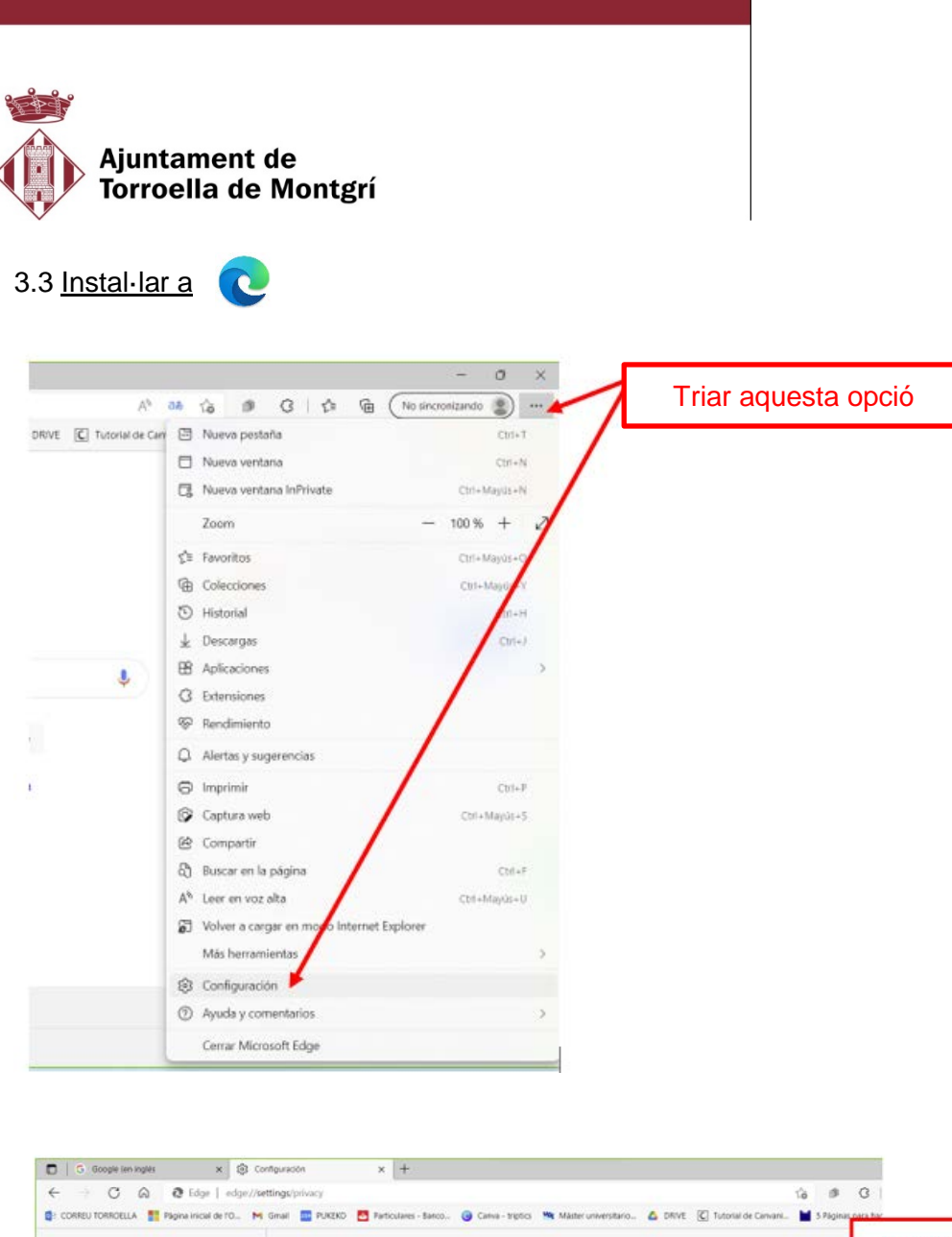

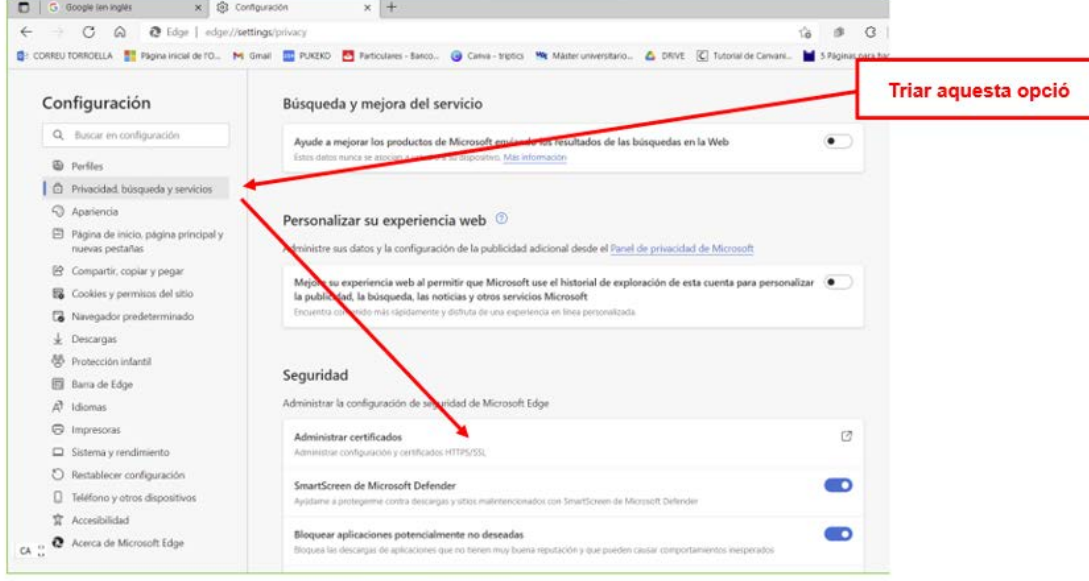

Ara seguiríem la mateixa metodologia des de la pàgina 3 IMPORTAR.

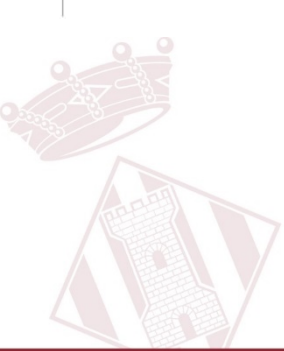

Plaça de la Vila, 1 - 17257 Torroella de Montgrí (Girona)

Tel. 972 75 81 12 · Fax 972 76 02 36 info@torroella-estartit.cat - www.torroella-estartit.cat

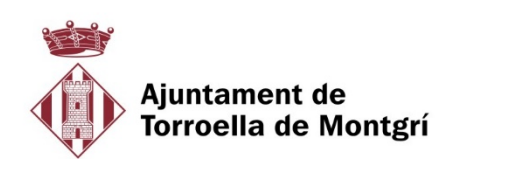

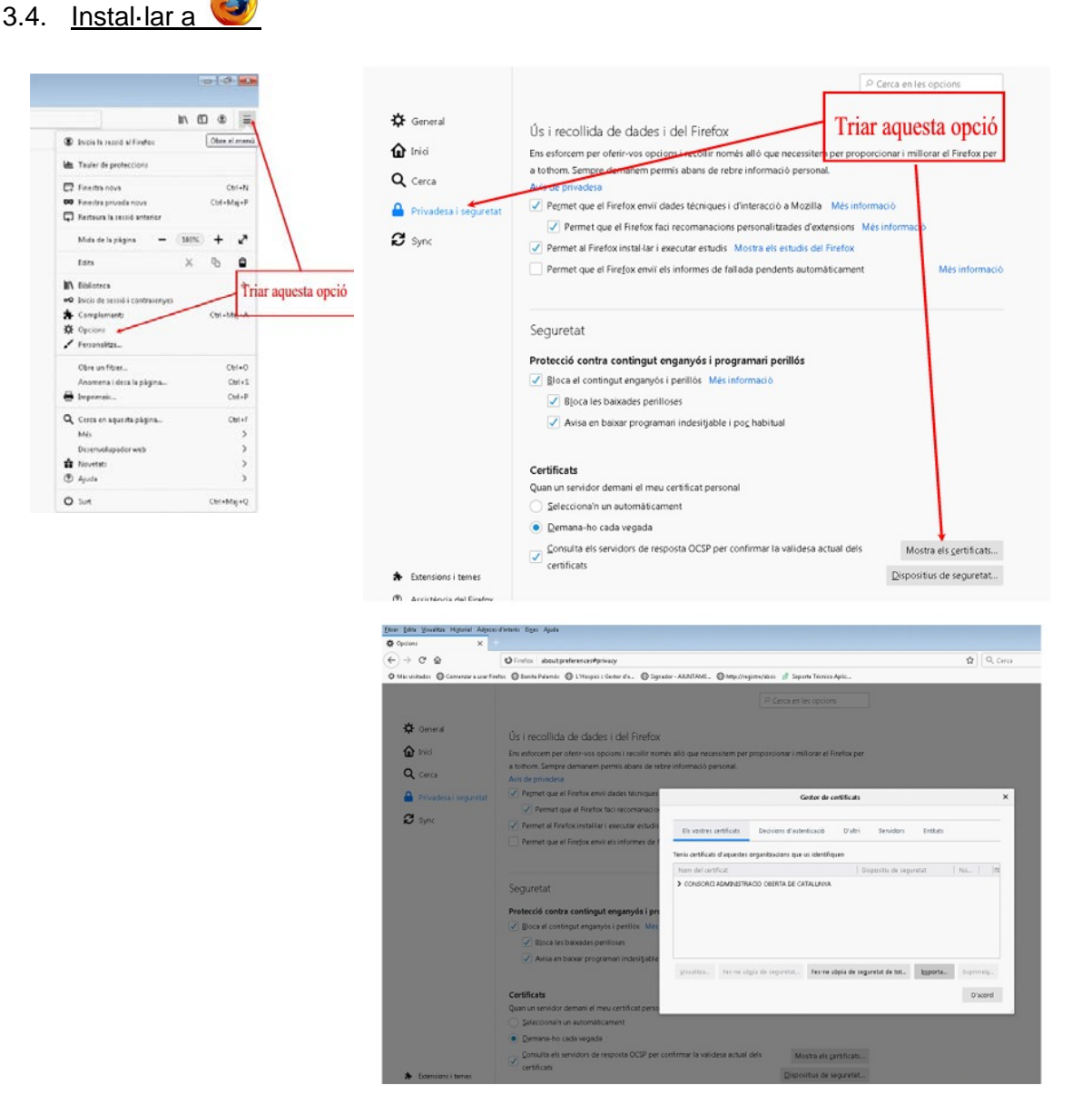

Com en els casos anteriors buscaríem el certificat on l'hem guardat, posaríem el codi de descàrrega que tenim al full de petició (recordeu que són les lletres en minúscules) i instal·larem el certificat.

### 3.5 Instal·lació del certificat al mòbil o tableta

Cal que us envieu el fitxer amb el certificat a un correu electrònic que puguis obrir des del mòbil o tableta. Un cop enviat accediu al correu i cliqueu dues vegades sobre el fitxer. Segons el seu dispositiu seguiu les passes següents:

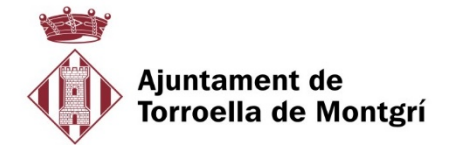

IOS:

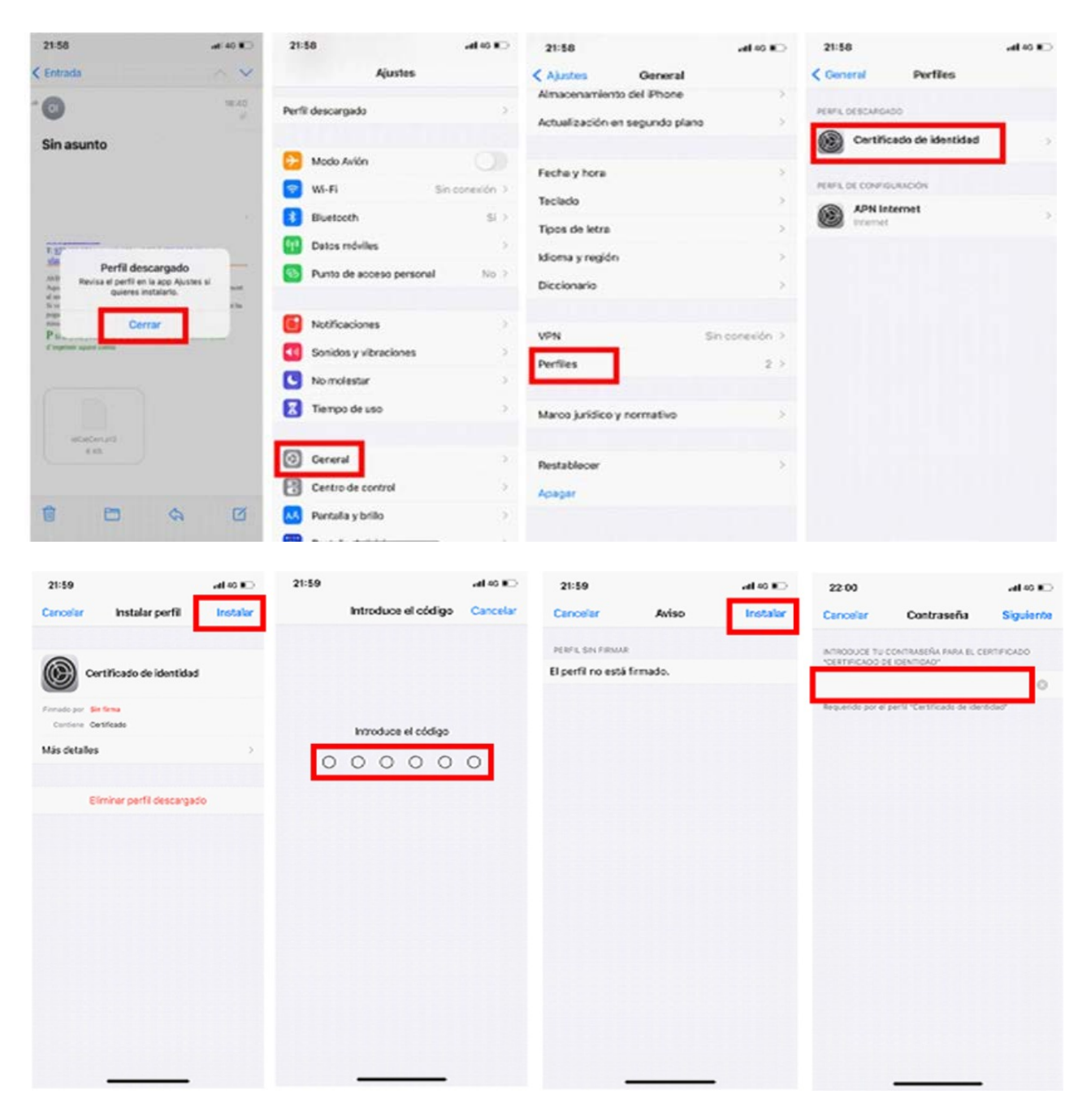

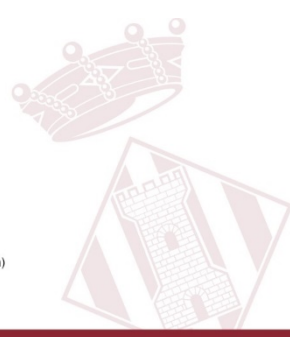

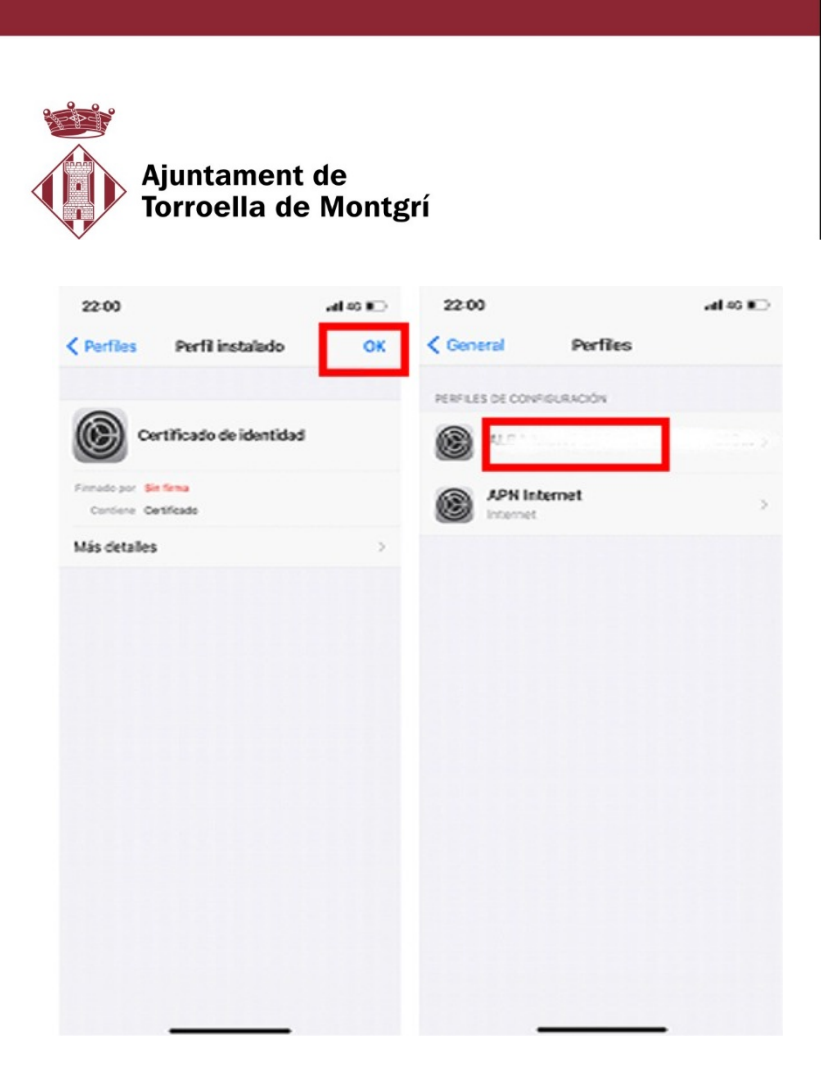

## **ANDROID**

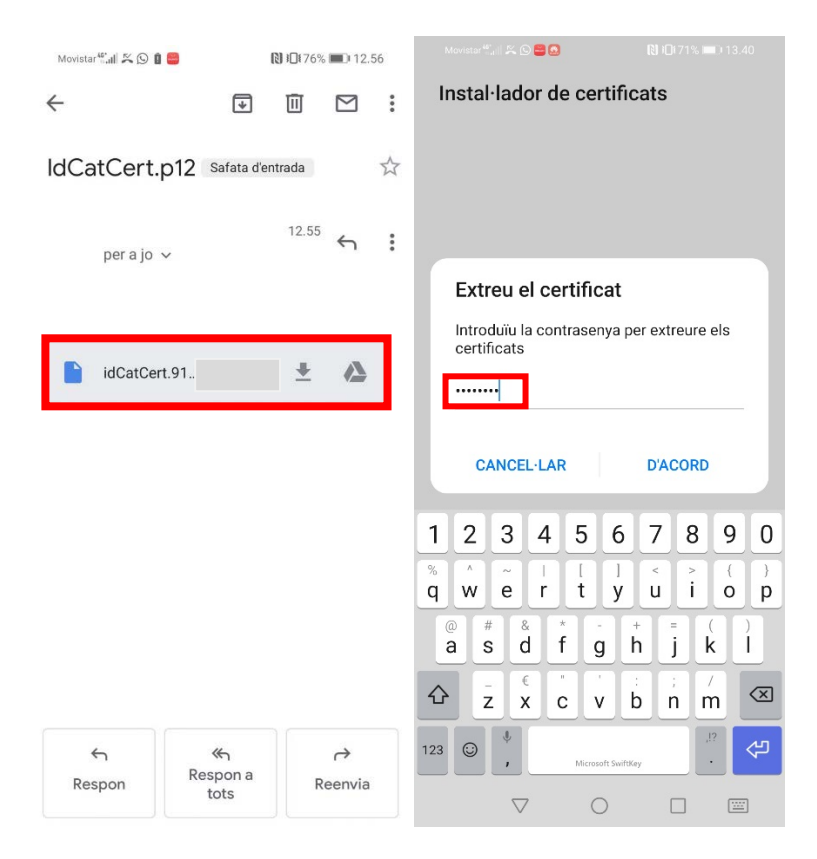

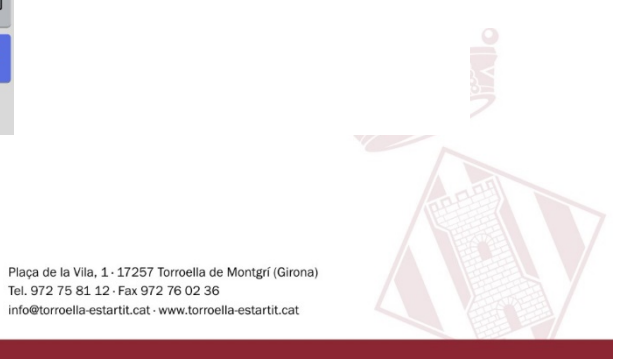

Tel. 972 75 81 12 · Fax 972 76 02 36<br>info@torroella-estartit.cat · www.torroella-estartit.cat

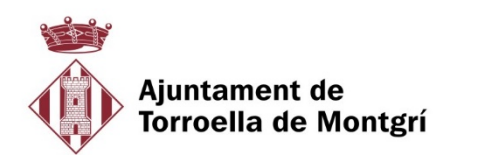

L'assistent mostra un formulari on cal escriure un nom per identificar el certificat i escollir l'ús de les credencials, en aquest cas VPN i aplicacions.

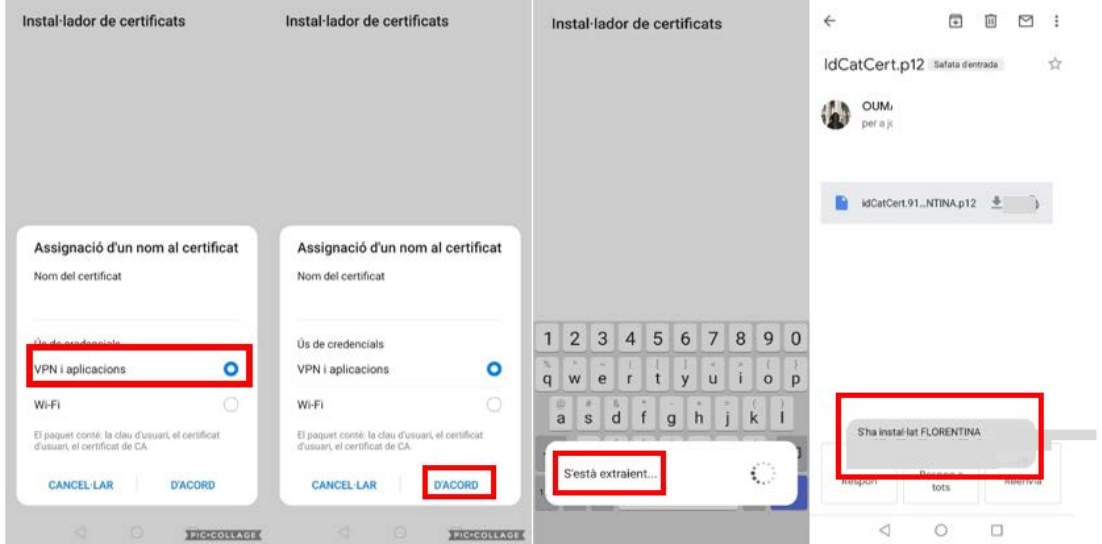

Si el dispositiu Android encara no té configurat un patró, PIN o una contrasenya, es demanarà configurar-ne un dels tres per accedir al dispositiu. Un cop instal·lat. El podeu consultar accedint a:

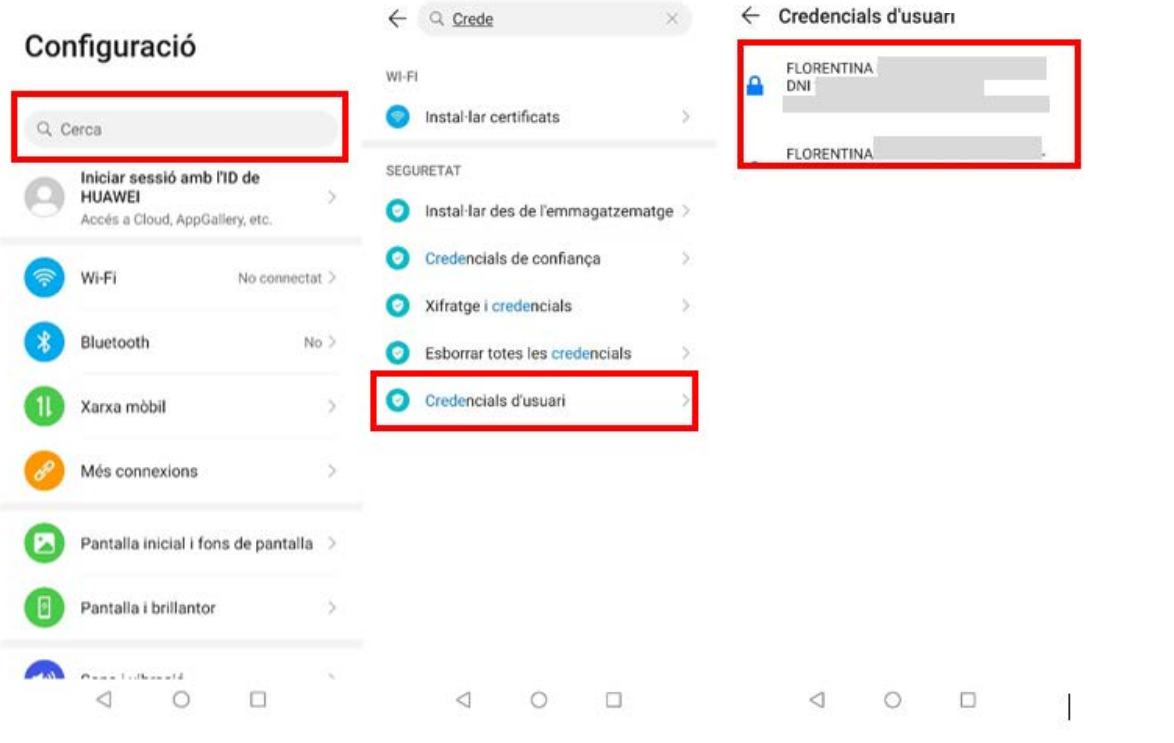

Plaça de la Vila, 1 · 17257 Torroella de Montgrí (Girona)

Tel. 972 75 81 12 · Fax 972 76 02 36 info@torroella-estartit.cat - www.torroella-estartit.cat

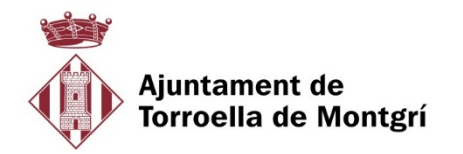

# **ERRORS (Els errors més típics al descarregar l'idCAT)**

**"Amb aquestes dades no s'ha trobat cap certificat pendent de descàrrega"**: Revisa les dades introduïdes perquè alguna/es de les 4 (Tipus de document, número, codi del document i/o codi personal) és incorrecta. El sistema diferencia les majúscules i minúscules.

**"El codi del document i/o el codi personal que heu introduït no són correctes"**: Revisa que no t'hagis equivocat al posar aquestes dades.

En cas que no recordis el **codi personal** per la descàrrega **no es pot recuperar.** Caldrà que demaneu novament cita prèvia a l'ajuntament per fer-ne un altre.

**"Codi 7002: Error al contactar con la CA"**: Torna a fer la prova més tard perquè hi ha hagut un problema puntual de connexió.

**"Codi error 2020":** El certificat ja ha estat descarregat. Si no tens el fitxer .p12 a l'ordinador (per qualsevol circumstància tipus micro tall de llum, no has fet clic a desar el fitxer, o el teu antivirus ha aturat la descàrrega), atès que no es pot repetir l'operació de descàrrega, hauràs de sol·licitar la revocació de l'idCAT i una nova emissió a l'Entitat de Registre. Caldrà que demaneu novament cita prèvia a l'ajuntament.

**"El certificat no ha estat generat des d'aquesta màquina"**: Per raons de seguretat, l'idCAT només es pot descarregar un cop. Aquest error vol dir que ja el vas descarregar i ho estàs tornant a provar. Si no disposes del certificat al teu equip, caldrà que demaneu novament cita prèvia a l'ajuntament.

Per més informació:<https://www.aoc.cat/knowledge-base/descarrega-de-lidcat>

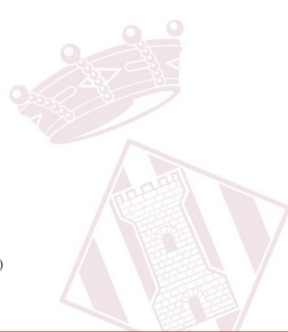